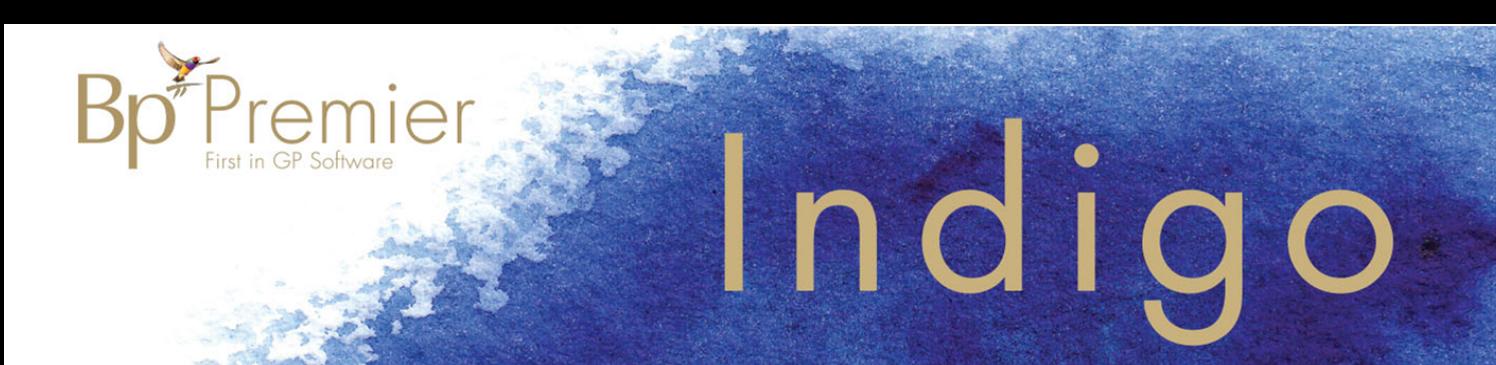

## Access the samples database

Bp Premier ships with a samples database that can assist in training new practice staff and familiarising users with the software without the danger of making changes to actual patient data or the live database.

How do I use the samples database?

During a normal installation, a shortcut to the samples database called 'Best Practice samples' is installed on the server or workstation desktop.

- 1. Double-click the **Best Practice samples** icon on the desktop.
- 2. Log in using one of the usernames listed in What users are [there?](#page-0-0) below.
- 3. Enter a password of 'samples' and click **Ok**.
- 4. Use the software as normal. Any changes made to configuration or patient data will be limited to the samples database. Access to Bp Premier functionality will be limited to the permissions set for the user selected in step 2.
- <span id="page-0-0"></span>5. Log out of the samples database when you are finished training.

## What users are there?

Available users in the samples database include:

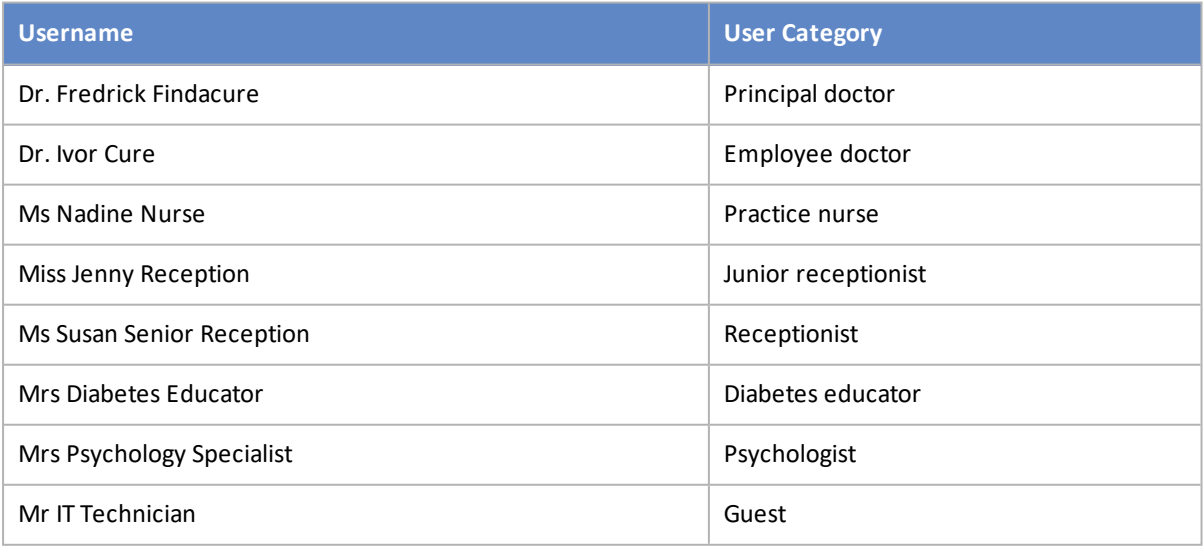

Copyright Statement

This document is classified as commercial-in-confidence. Unauthorised distribution of this information may constitute a breach of our Code of Conduct, and may infringe our intellectual property rights. This information is collected and managed in accordance with our Privacy Policy, available on our **[website](https://bpsoftware.net/privacy-policy/)**. © Copyright 2018

The password for all users is 'samples'.

Each user is granted the default user permissions for their user role. As Principal doctor, logging in as Dr. Fredrick Findacure will grant access to the most functionality.

Can I add users to the samples database?

No. This prevents users accidentally adding data intended to be live to the samples database, which is not backed up and may be replaced in future releases.

However, you can edit the users that are supplied with the samples database, if you log in as a user with user edit permissions. You can also create new patients in the samples database.

Is the samples database backed up?

No. The samples database is not included in manual or scheduled backups using the Bp Premier backup utility.

How do I recreate the samples shortcut on my desktop?

If the default shortcut to the samples database has been removed from your desktop, you can recreate it.

- 1. Browse to the folder C:\Program Files\Best Practice Software\BPS.
- 2. Right-click on the file **Best Practice.exe** and select **Send to** > **Desktop (create shortcut)**.
- 3. Go back to the Windows desktop.
- 4. Right-click the new shortcut for Best Practice and select **Properties**. Select the **Shortcut** tab.
- 5. At the end of the **Target** field, add the text '/samples'.

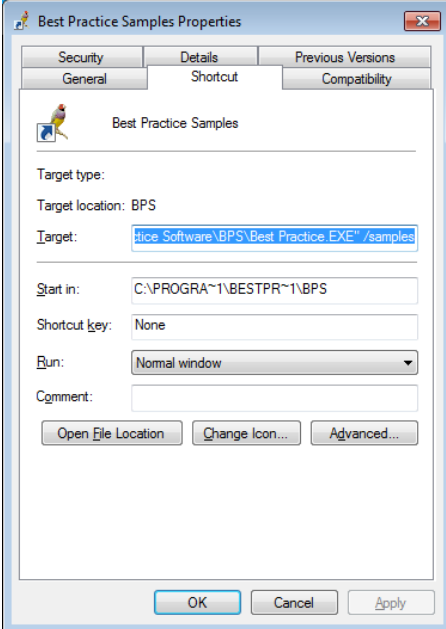

- 6. Click **Apply**.
- 7. Close the shortcut **Properties** screen.
- 8. Right-click the new short cut and select **Rename**.
- 9. Name the shortcut 'Best Practice Samples'.
- 10. Double-click the samples shortcut to confirm it opens the Samples database. A message will indicate Bp Premier has connected to the Samples data.